# **APSD-Klient**

# Návod na obsluhu

**Rev. 1.1** 

29.07.2013

# **OBSAH**

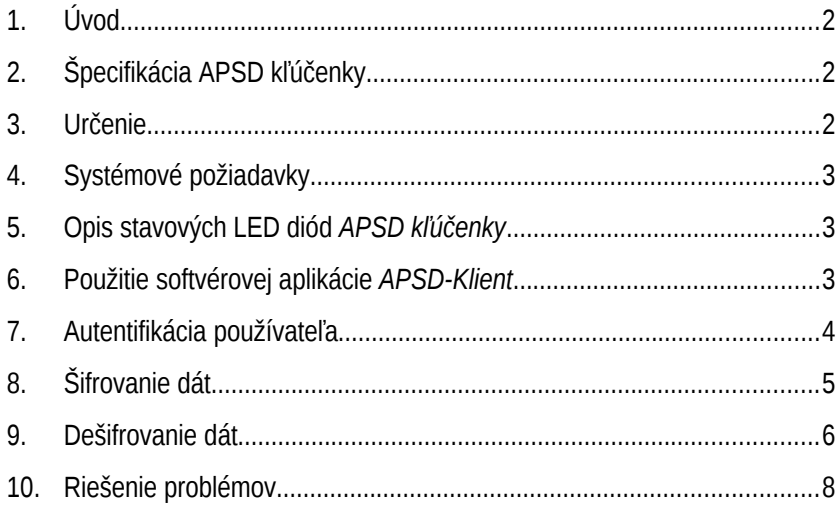

# **1. Úvod**

ALISON Portable Security Device (APSD) je prostriedok šifrovej ochrany informácií určený predovšetkým na zabezpečenú výmenu elektronických dokumentov a súborov s využitím hardvérových tokenov označovaných ako *APSD kľúčenky* a softvérovej aplikácie označovanej ako *APSD-Klient.*

Tento dokument opisuje spôsob používania *APSD kľúčeniek* v súčinnosti s PC, na ktorom je nainštalovaná softvérová aplikácia *APSD-Klient*.

# **2. Špecifikácia APSD kľúčenky**

#### **Zariadenie Opis**

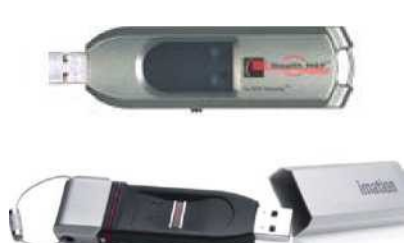

- Dvojfaktorová autentizácia = heslo + biometria
- Biometrická identifikácia (odtlačkom prsta)
- Chránené (šifrované) úložisko

### **Ďalšia špecifikácia:**

- Šifrovací algoritmus Advanced Encryption Standard (AES), 256-bit, mód cipherblock chaining (CBC)
- Kryptografický procesor testovaný podľa FIPS 140-2 na Level 3
- Kapacity EEPROM od 2GB až do 64GB
- LED status napájanie, dátová aktivita, autentifikácia

#### **2. Určenie**

Prostriedok šifrovej ochrany informácií APSD je určený na šifrovanie elektronických súborov s možnosťou uloženia zašifrovaných súborov na personálnom počítači alebo na *APSD kľúčenke,* na bezpečnú úschovu elektronických súborov a na zabezpečený prenos súborov.

Šifrovanie elektronických súborov prebieha s použitím softvérovej aplikácie *APSD-Klient* a *APSD kľúčenky,* pričom samotný proces šifrovania prebieha priamo v *APSD kľúčenke.* Šifrovací kľúč danej skupiny používateľov je do *APSD kľúčenky* uložený pri jej inicializácii administrátorom, a to pomocou aplikácie *APSD-KMC.* Po zašifrovaní určeného súboru, nachádzajúceho sa v originálnej otvorenej podobe na pracovnej stanici, dôjde k automatickému zmazaniu originálu a k vytvoreniu a uloženiu zašifrovaného súboru, tzn. dáta na konci šifrovacieho procesu zostávajú len v jednej - zašifrovanej podobe. Dešifrovanie zašifrovaných súborov je možné len s použitím softvérovej aplikácie *APSD-Klient* a *APSD kľúčenky,* resp. *APSD kľúčeniek,* ktoré majú rovnaký šifrovací kľúč, to znamená patria spoločnej skupine používateľov. Skupiny používateľov sú zadefinované administrátorom APSD v aplikácii *APSD-KMC*.

Na úschovu a prenos dokumentov je k dispozícii šifrované úložisko na *APSD kľúčenke*. Toto úložisko je dostupné až po autentifikácii používateľa heslom a odtlačkom prsta v aplikácii *APSD-Klient.* Pre prácu s týmto úložiskom musí byť na určenom PC vopred nainštalovaná aplikácia *APSD-Klient,* ktorá beží na pozadí od štartu daného PC. *APSD kľúčenka* chráni dáta na úložisku prostredníctvom AES (Advanced Encryption Standard) algoritmu. Dáta sú automaticky šifrované a dešifrované počas ich prenosu z/na *APSD kľúčenku.*

## **3. Systémové požiadavky Hardvérové**

#### **požiadavky**

• personálny počítač (PC) s min. 1x USB port typ A

# **Operačný systém**

- Microsoft Windows XP Professional SP2 alebo SP3
- Microsoft Windows 7

Operačný systém s podporou USB 2.0 /1.1 Mass Storage Devices

## **2. Opis stavových LED diód** *APSD kľúčenky*

*APSD kľúčenky* sú vybavené dvoma LED diódami indikujúcimi ich operačný status.

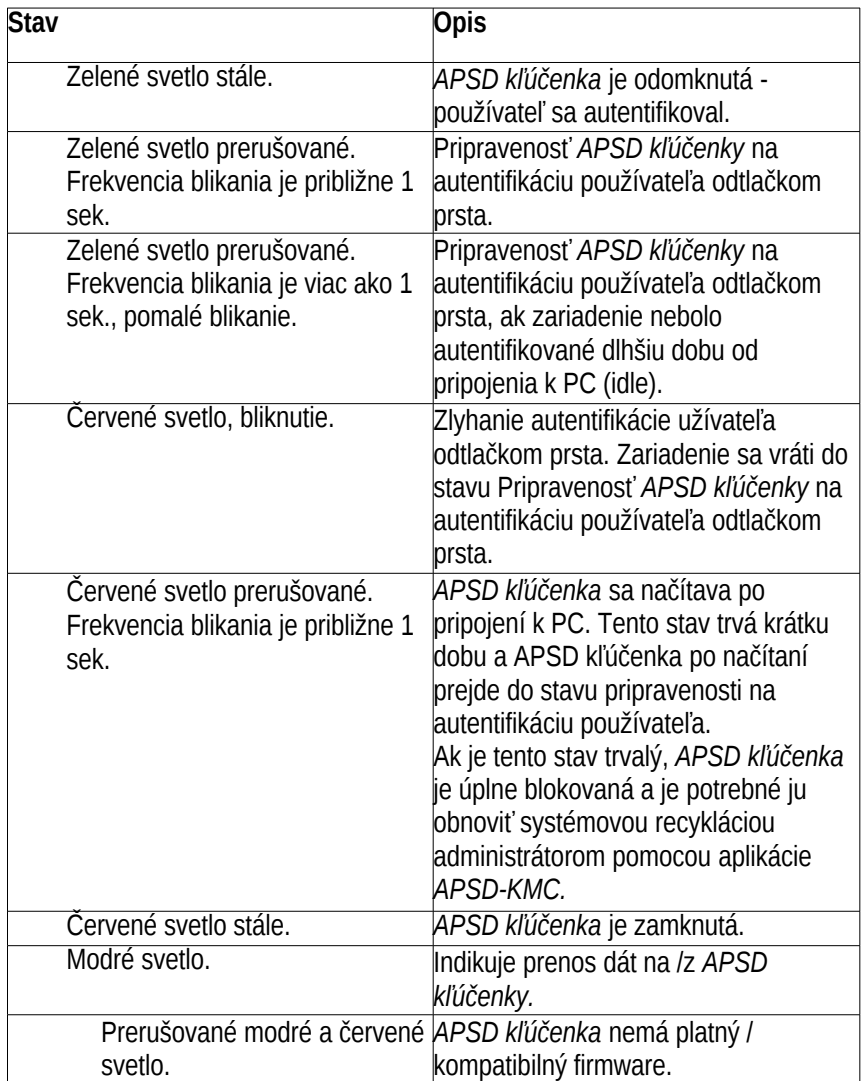

#### <span id="page-2-0"></span>**3. Použitie softvérovej aplikácie** *APSD-Klient*

Program *APSD-Klient,* resp. *Apsd.exe,* je predinštalovaný na danom PC (pracovnej stanici). Po štarte PC je spustený automaticky ako systémová služba - stav spustenia je indikovaný na obrazovke v stavovom riadku.

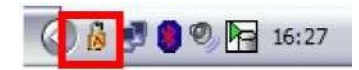

Avšak v závislosti od Operačného módu práce prostriedku APSD, môže aplikácia *APSD-Klient* automaticky štartovať len pod definovaným používateľským profilom.

V prípade, ak sa aplikácia automaticky nespustí, alebo sa počas práce s PC z úmyselných alebo neúmyselných dôvodov jej činnosť ukončí, je ju možné spustiť manuálne z miesta na Vašom počítači, kde bola nainštalovaná. V takom prípade vyhľadajte aplikáciu na Vašom počítači, napríklad pri štandardnom postupe bude nainštalovaná v adresári *Apsd,*

cesta *C: > Program Files > Apsd > Apsd.exe*

resp. *My Computer > Disk C: > Program Files > Apsd > Apsd.exe*

a spustite ju dvojklikom na súbor *Apsd.exe.*

Spustené aplikácie signalizuje ikona na spodnej lište obrazovky.

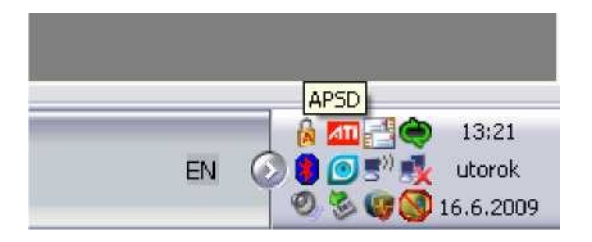

#### **Autentifikácia používateľa**

Používateľ zasunie *APSD kľúčenku* do USB portu určeného PC.

Po zasunutí *APSD kľúčenky* sa zobrazí žiadosť o zadanie hesla používateľa pre prístup do zariadenia.

LED dióda na *APSD kľúčenke* svieti na červeno.

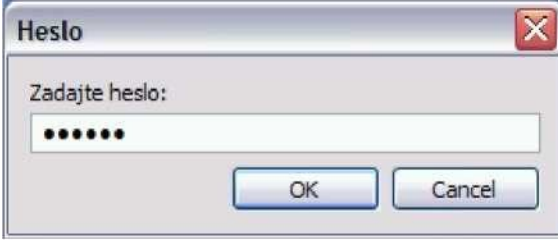

Po zadaní hesla sa zobrazí požiadavka o autentifikáciu používateľa odtlačkom prsta.

LED dióda na *APSD kľúčenke* bliká na zeleno, čo signalizuje pripravenosť *APSD kľúčenky* na autentifikáciu používateľa odtlačkom prsta.

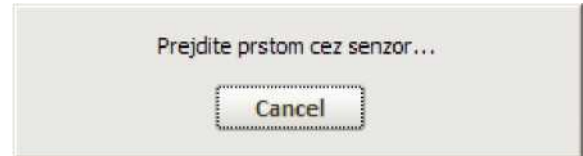

Ak je autentifikácia používateľa úspešná, LED dióda na *APSD kľúčenke* svieti stálym zeleným svetlom, čo indikuje, že *APSD kľúčenka* je odomknutá - používateľ sa autentifi koval.

# **7. Šifrovanie dát**

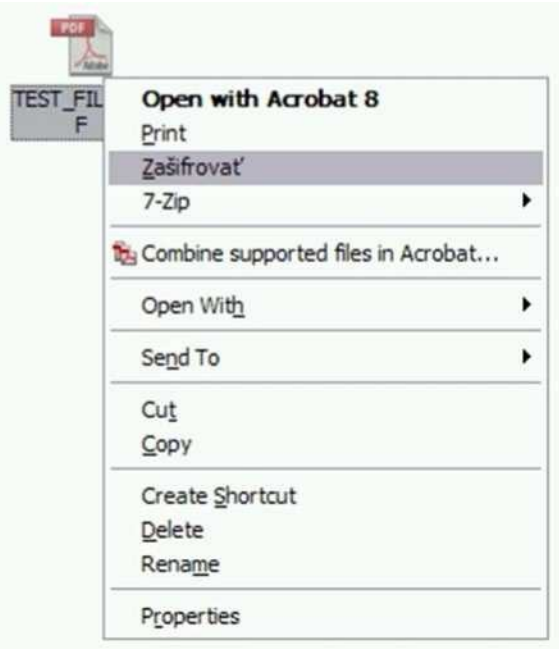

Po úspešnej autentifikácii používateľa je prístupná funkcia šifrovania dát a možnosť ich ukladania na šifrovanom úložisku *APSD kľúčenky.*

Kliknite pravým tlačidlom myši na súbor, ktorý chcete zašifrovať. Zobrazí sa menu, kde jednou z voliteľných funkcií, ktoré môžete aplikovať na daný súbor, je aj funkcia "Zašifrovať".

Po potvrdení voľby "Zašifrovať" sa objaví výzva na uloženie súboru, ktorý vznikne po zašifrovaní. Názov súboru zostáva zachovaný aj s pôvodnou príponou, za ktorú je pridaná prípona " **.apsd** "**.**

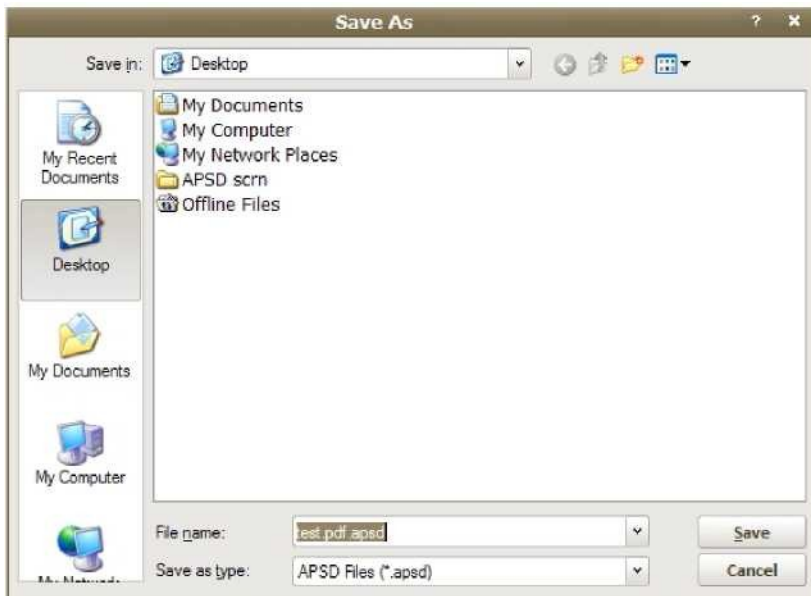

Po potvrdení názvu a miesta uloženia zašifrovaného súboru, prebehne šifrovanie. Po zašifrovaní dát dôjde k automatickému zmazaniu originálu, tzn. dáta zostávajú len v jednej - zašifrovanej podobe.

Po úspešnom ukončení šifrovania sa zobrazí potvrdzujúca správa.

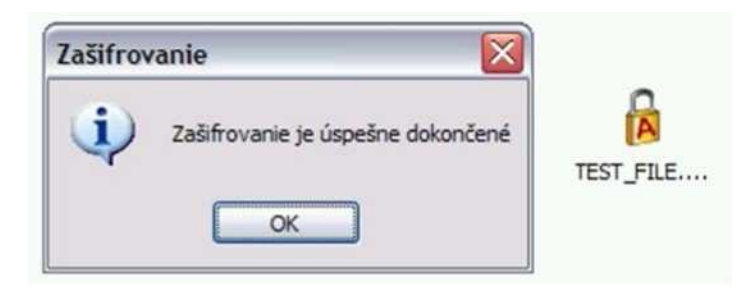

Pozn.: Pokiaľ je súbor uložený na CD/DVD médiu alebo médiu bez možnosti zápisu, nie je možné ho zašifrovať. V takomto prípade je potrebné súbor pred šifrovaním presunúť napr. na PC alebo na chránené úložisko *APSD kľúčenky.*

Zašifrovaný súbor je možné prenášať na zabezpečenom úložisku *APSD kľúčenky* alebo môže zostať uložený na danom PC (pracovnej stanici) a následne odoslaný emailom, prípadne prenášaný na inom médiu.

Dáta uložené na zabezpečenom úložisku *APSD kľúčenky* sú viditeľné len pre používateľa, ktorý sa autentifikoval pomocou aplikácie *APSD-Klient.* Sú dešifrované automaticky pri ich otváraní autentifikovaným používateľom.

Ak je *APSD kľúčenka* zamknutá (používateľ sa neautentifikoval), ale používateľ sa pokúša sa o prístup na šifrované úložisko, objaví sa hláška "Vložte disk do mechaniky G:" - kde G predstavuje označenie mechaniky priradené *APSD kľúčenke*.

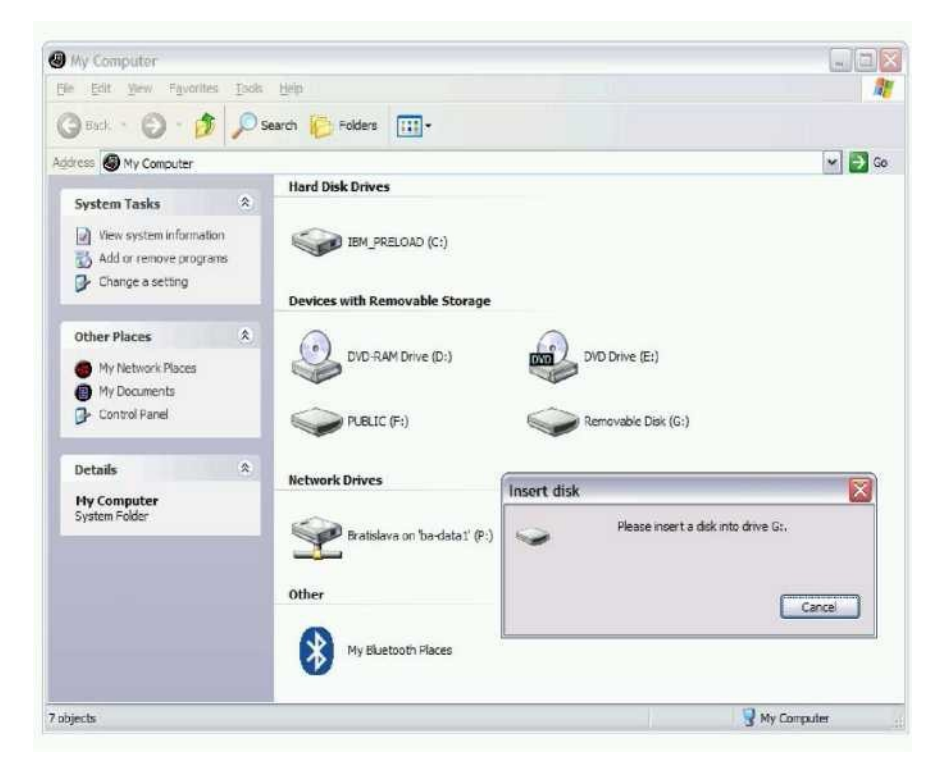

#### **8. Dešifrovanie dát**

Na dešifrovanie dát je potrebný autentifikovaný používateľ v aplikácii APSD-Klient tej istej skupiny ako používateľ, ktorý dáta zašifroval.

Po autentifikovaní v aplikácii APSD-Klinet kliknite pravým tlačidlom myši na zašifrovaný súbor.

Zobrazí sa menu, kde jednou z voliteľných funkcií, ktoré môžete aplikovať na daný súbor je aj funkcia "Dešifrovať"

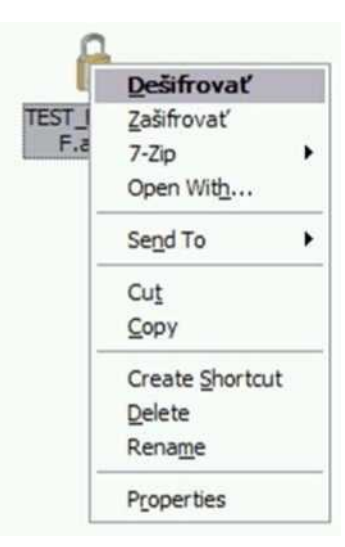

Po potvrdení voľby "Dešifrovať" sa objaví výzva na uloženie súboru, ktorý vznikne po dešifrovaní.

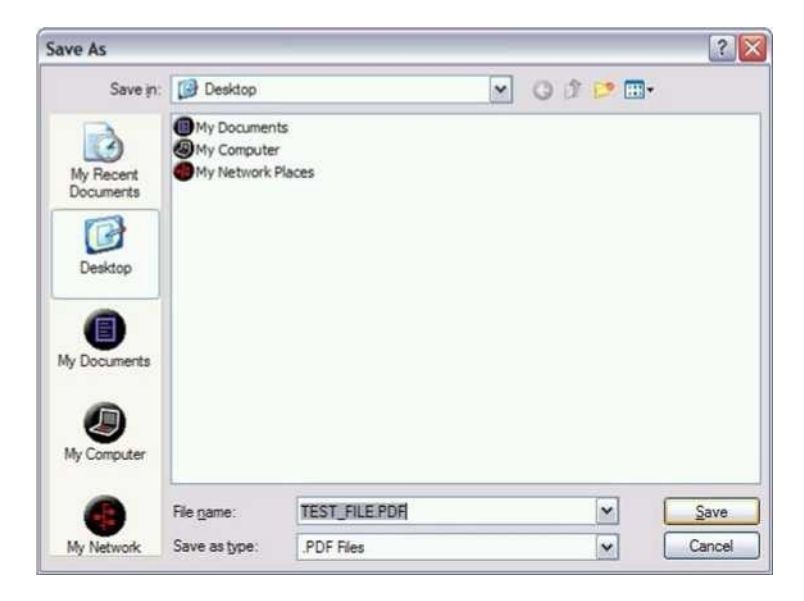

Po úspešnom dešifrovaní sa zobrazí potvrdzujúca hláška.

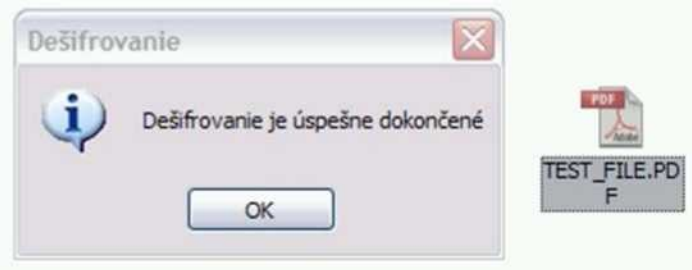

Zašifrovaný súbor sa odstráni z pôvodného miesta.

**Pozn.: Pokiaľ je súbor uložený na CD/DVD médiu alebo médiu bez možnosti zápisu, nie je možné ho šifrovať / dešifrovať.** V takomto prípade je potrebné súbor pred šifrovaním/dešifrovaním presunúť napr. na chránené úložisko *APSD kľúčenky.*

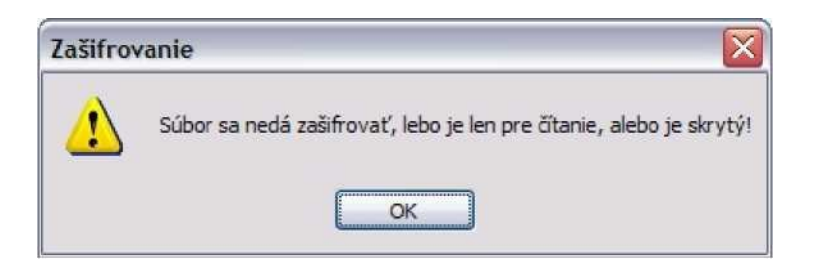

#### **9. Riešenie problémov**

#### **-** *Problém*

Hláška "Nemáte zapnutý program Apsd".

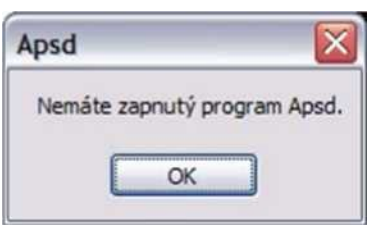

Toto hlásenie sa zobrazí pri pokuse o zašifrovanie súboru v prípade, že nie je spustený program *Apsd.exe.*

#### *Riešenie*

Je potrebné spustiť program *Apsd.exe.* Postup spustenia je opísaný v časti *[6. Použitie softvérovej aplikácie APSD-Klient.](#page-2-0)*

#### **-** *Problém*

Hláška "Zlyhanie oneskoreného zápisu"

Počas ukladania alebo premiestňovania dokumentov alebo manipulácii so súbormi v systéme Windows XP sa môžu opakovane zobrazovať chybové hlásenia oznamujúce zlyhanie oneskoreného zápisu.

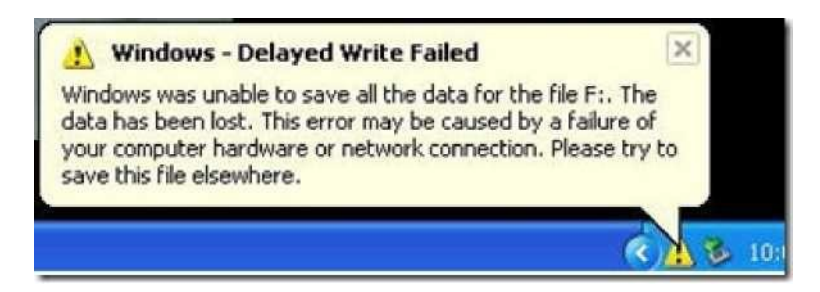

Tento problém sa môže vyskytnúť, ak je pre disk zapnutá funkcia ukladania zápisu na disku do vyrovnávacej pamäte. V prípade rýchleho výberu *APSD kľúčenky* z USB portu hneď po transfere dát sa môže zobraziť toto hlásenie.

#### *Riešenie*

Odpájanie *APSD kľúčenky* z USB portu je potrebné vykonať kliknutím na ikonu "Bezpečné odstránenie hardwaru" na systémovej lište v prostredí MS Windows (v prípade neúspechu aj opakovane 2-3 krát) a následným odstránením zariadenia z ponuky.

Ikona "Bezpečné odstránenie hardwam":

#### Safély-Remove Hardware

Zoznam/ponuka pripojených zariadení pre výber APSD kľúčenky:

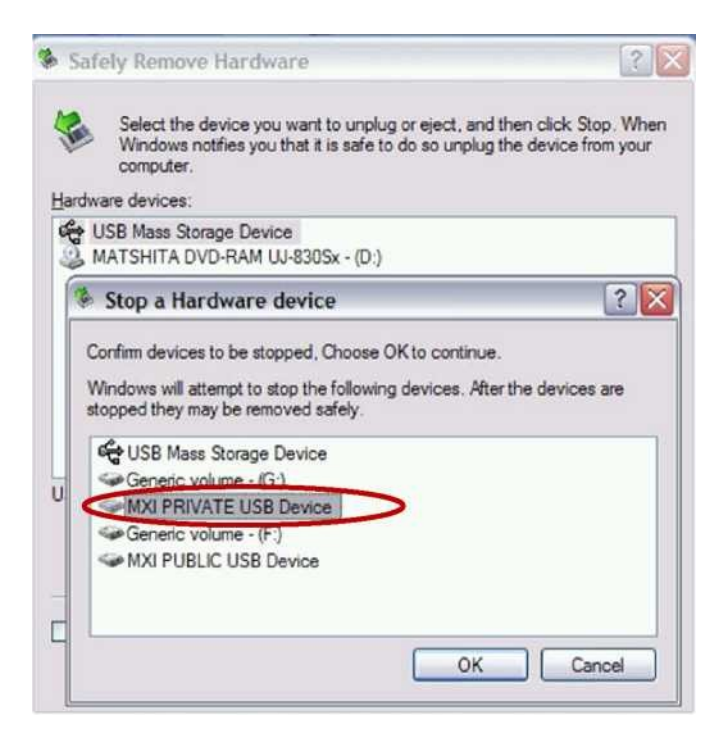